# 承銷有價證券競價競拍賣系統

# 使用者操作手冊

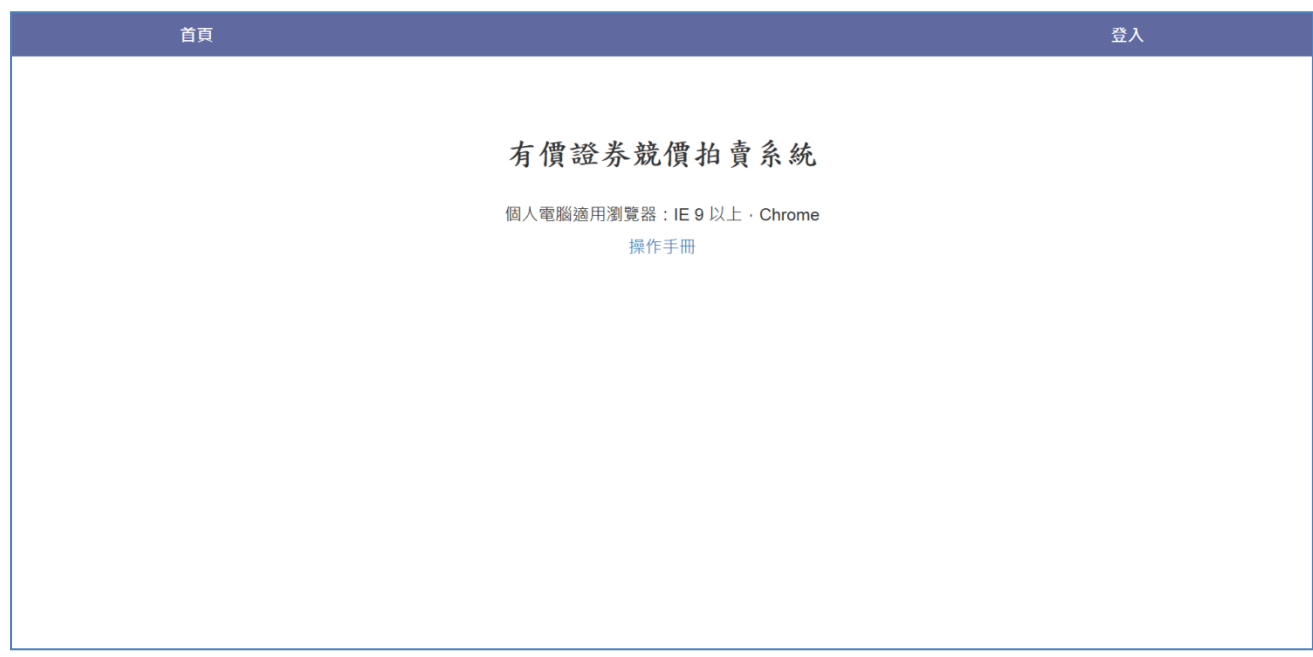

# 版本:V1.2 2016 年 02 月 27 日

### 1 登入系統

### 1.1 投資人下單憑證

Step1. 憑證種類選擇「投資人下單憑證」之登入時機:持有證券商發行有效電子下單憑 證之投資人進行投標。

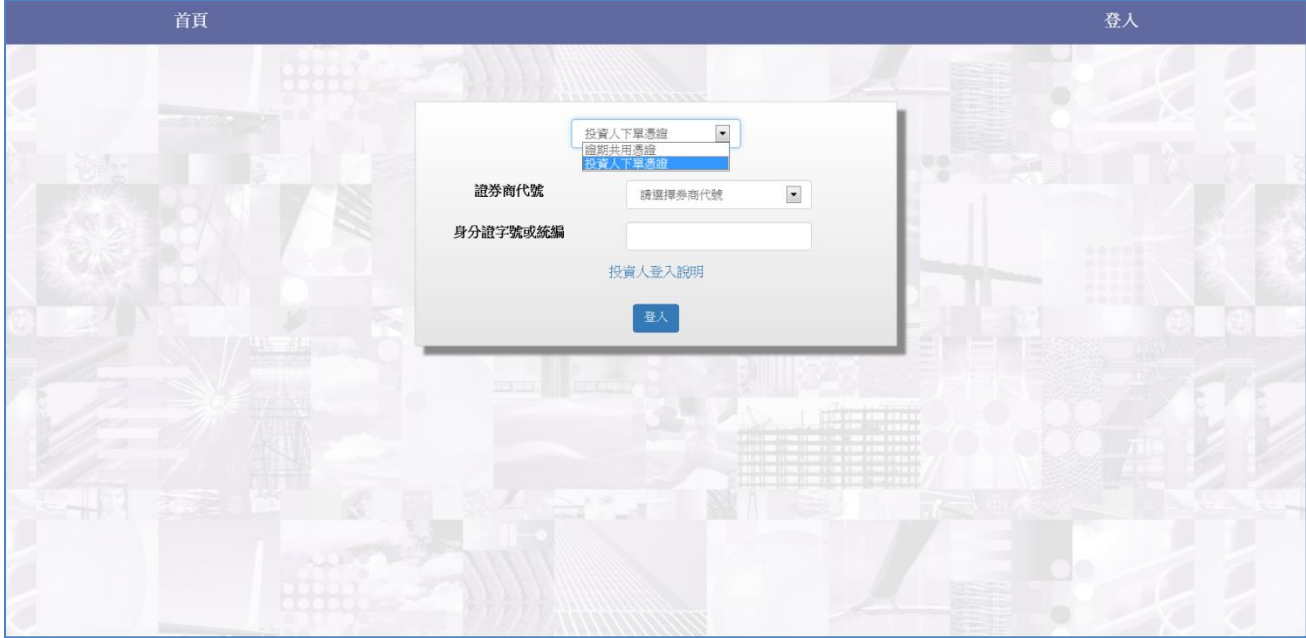

Step2.輸入券商代號\身分證字號。

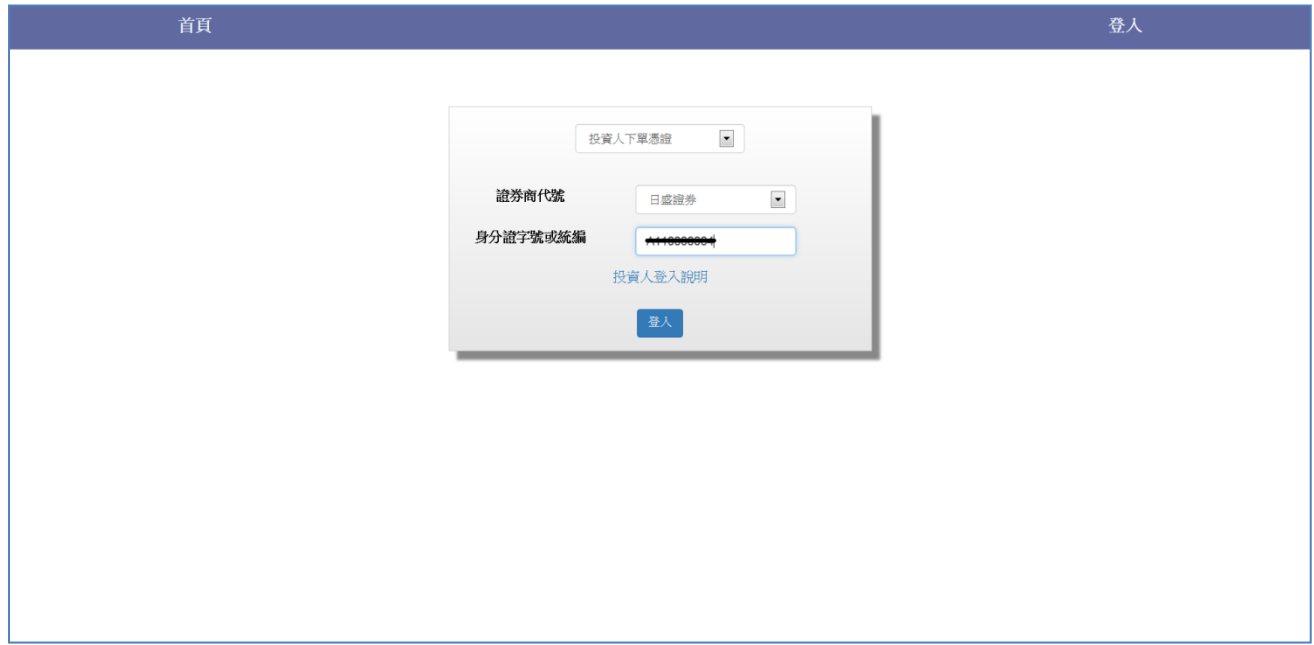

Step3.若投資人未將憑證匯入瀏覽器時,請選擇憑證位置後,輸入憑證密碼,若投資人將 憑證匯入瀏覽器,瀏覽器預設讀取該憑證,則會略過此畫面。

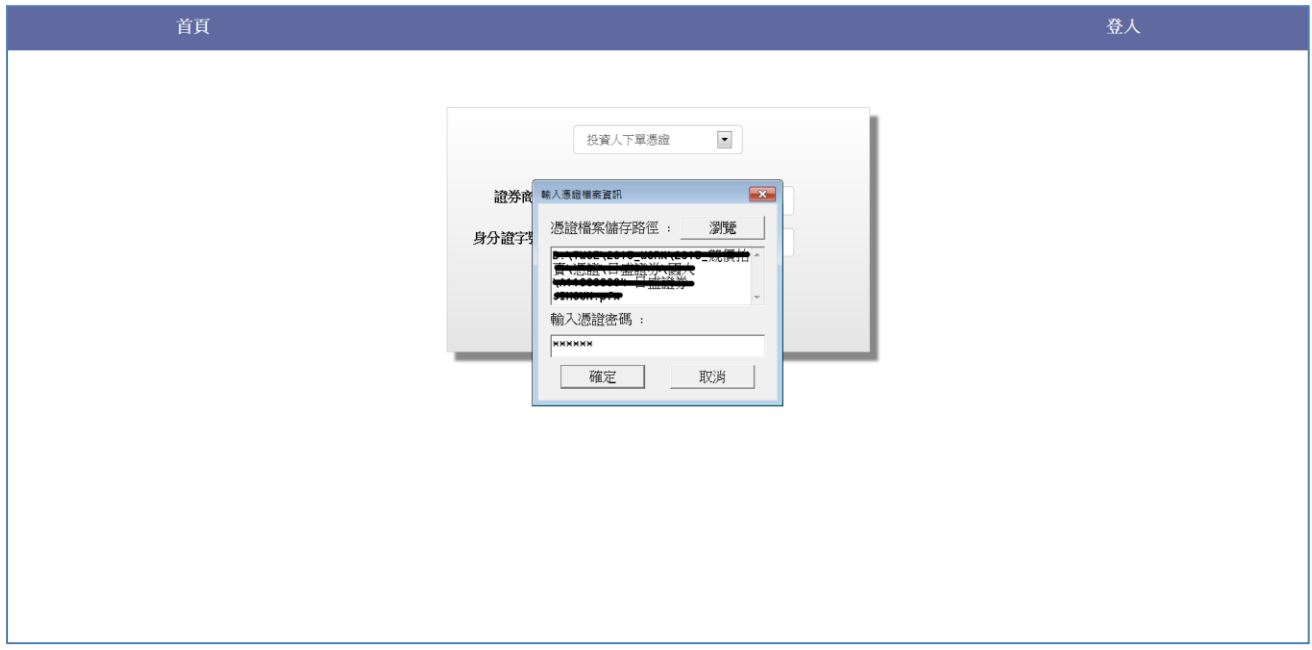

Step4.登入成功,可進行投標作業。

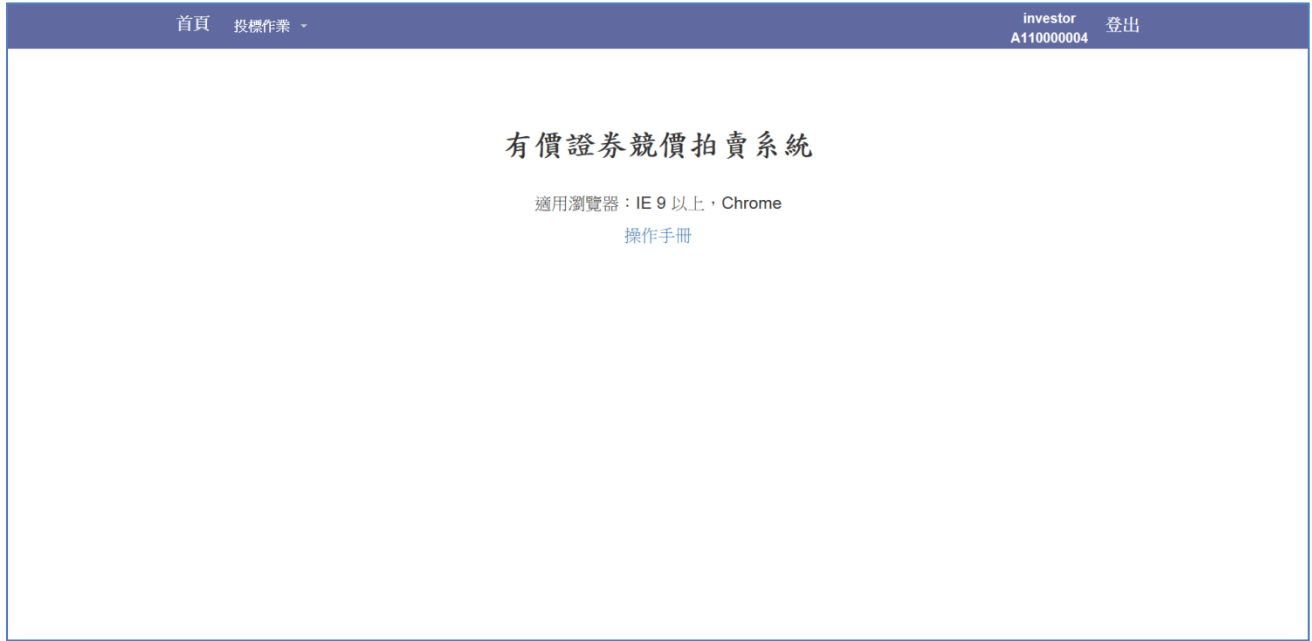

### 2 投資人

### 2.1 標單輸入作業(I001)

Setp1.選擇投標標案。

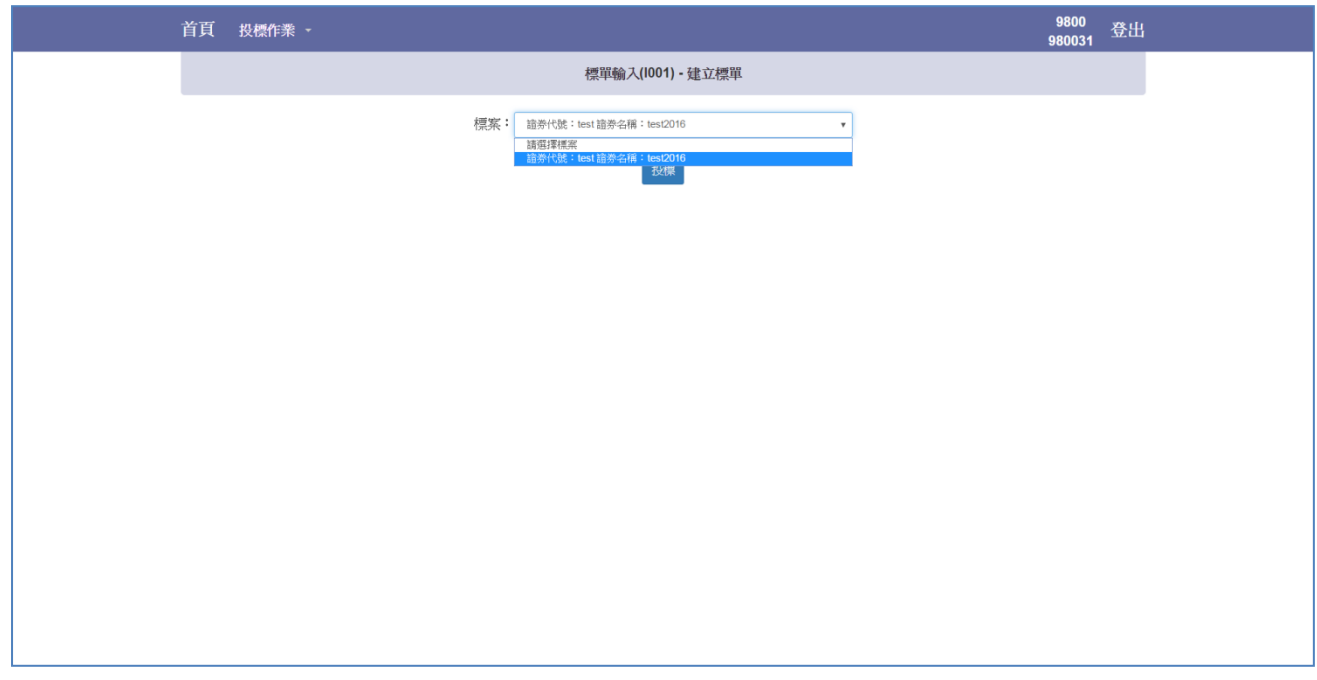

Step2.點選「查詢」按鍵,出現標案基本資料與投標欄位。

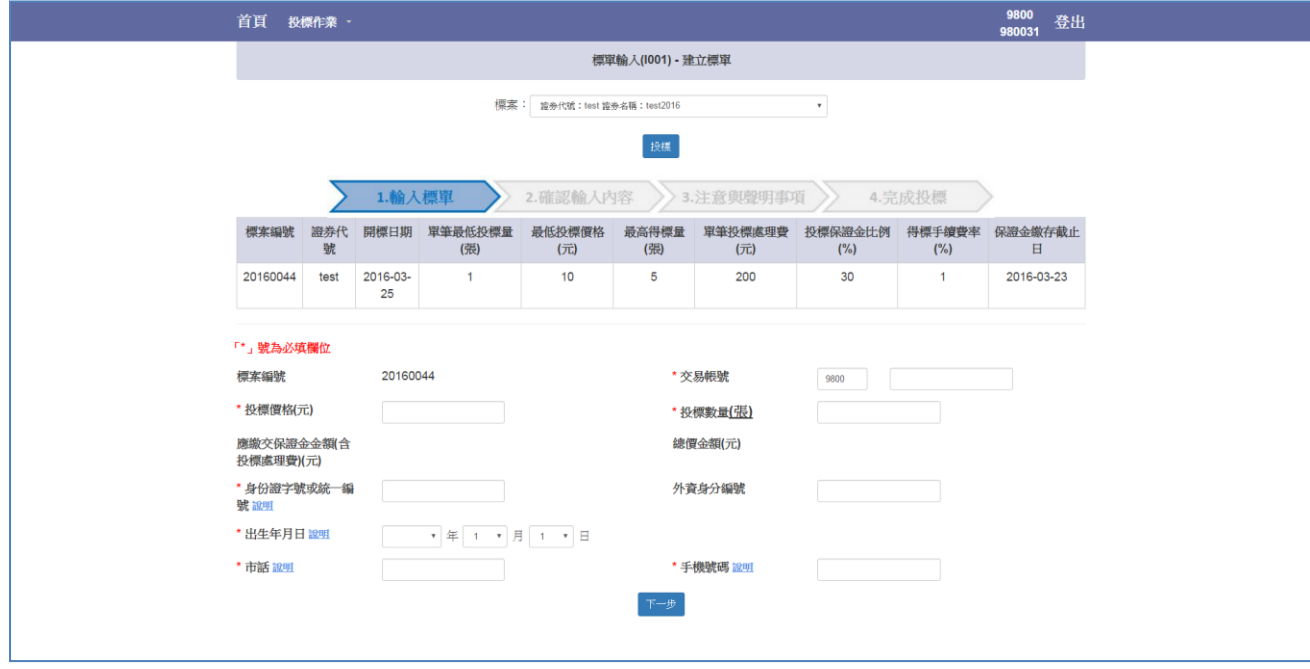

Setp3.點選藍字「說明」提示相關欄位說明。

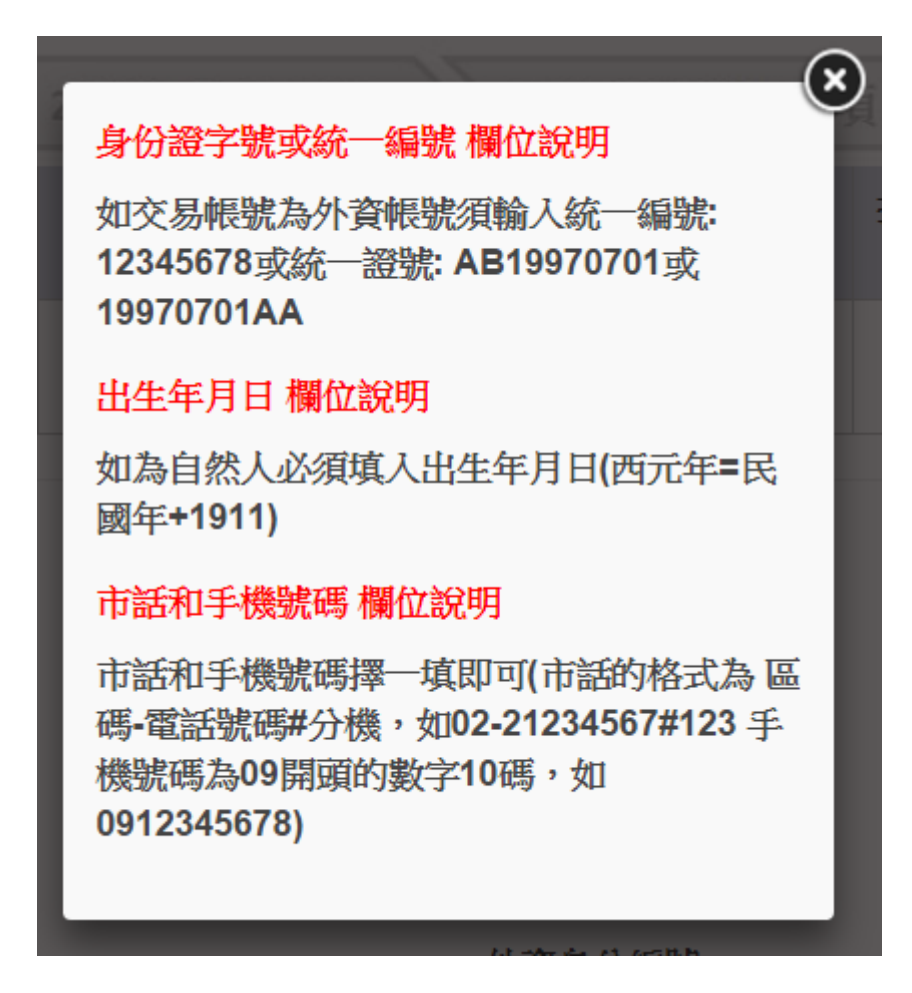

Step4. 輸入資料後,於投標價格與投標數量下方將顯示該筆投標單之應繳保證金(含投標 處理費)與該筆投標單之總價金額,確認無誤後點選「下一步」。

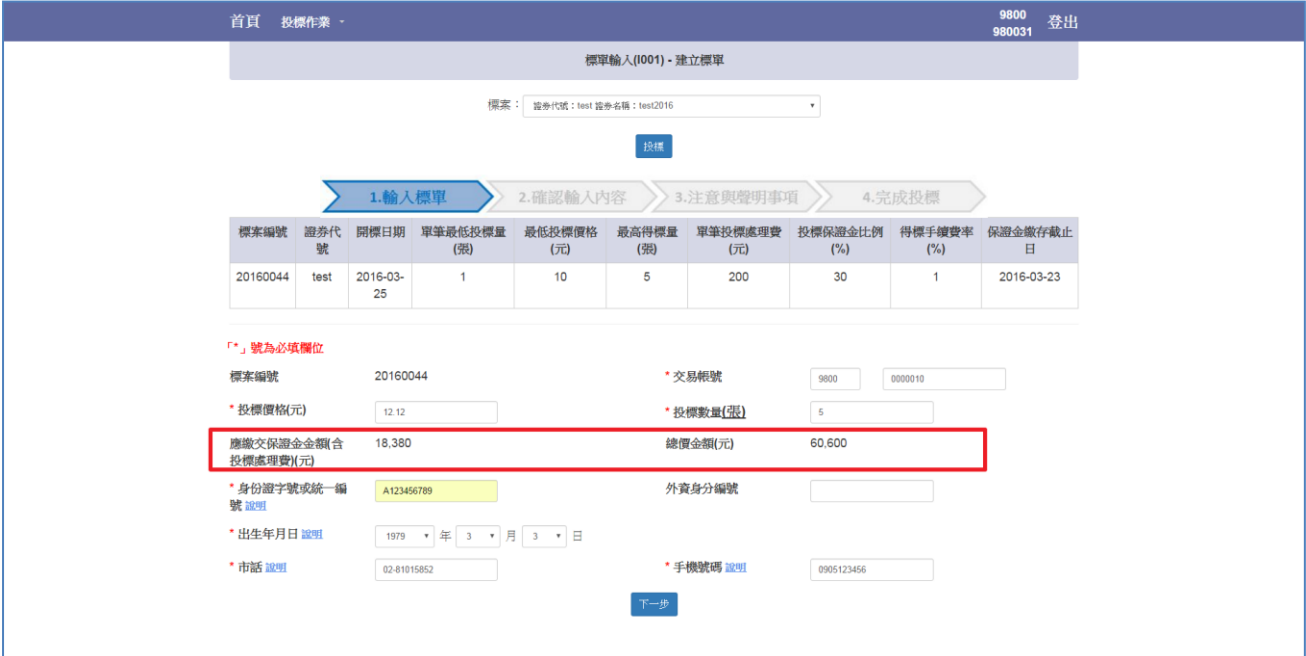

### Step5.再次確認投標內容無誤後點選「下一步」。

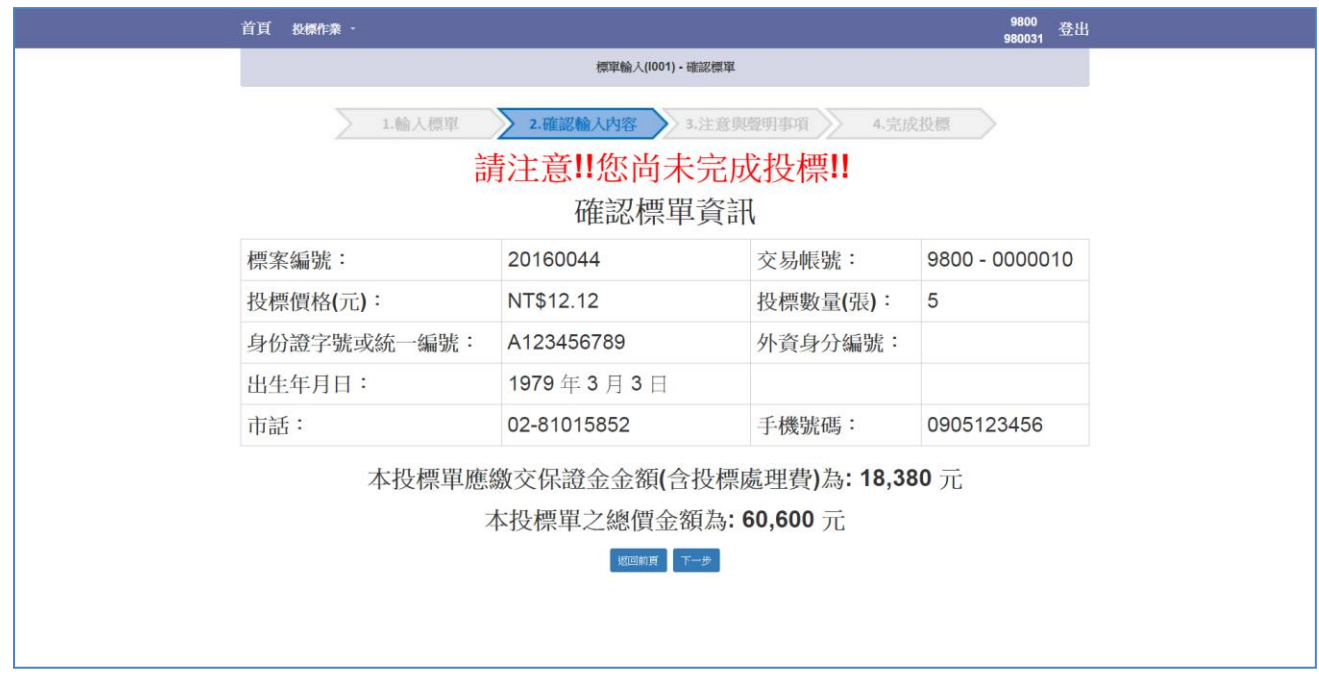

### Step6.注意與聲明事項。

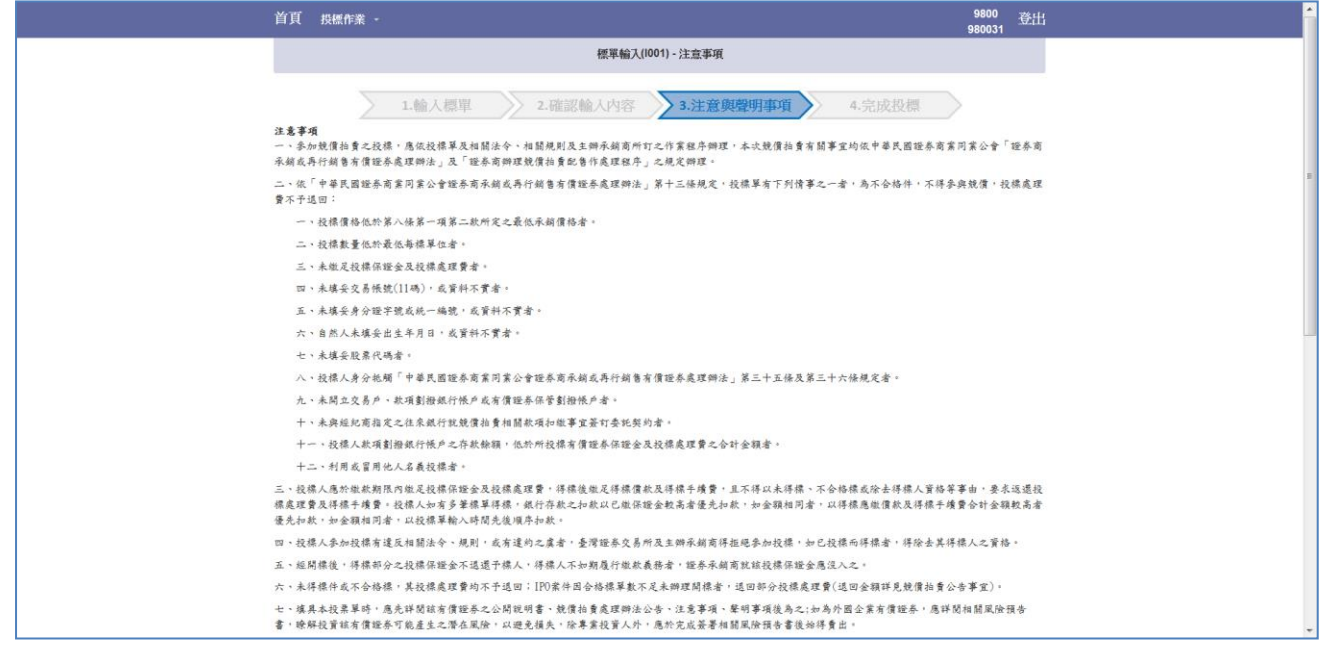

Step7.閱讀後於畫面最下方勾選「我以閱讀並同意上述事項」,點選「投標」按鍵。

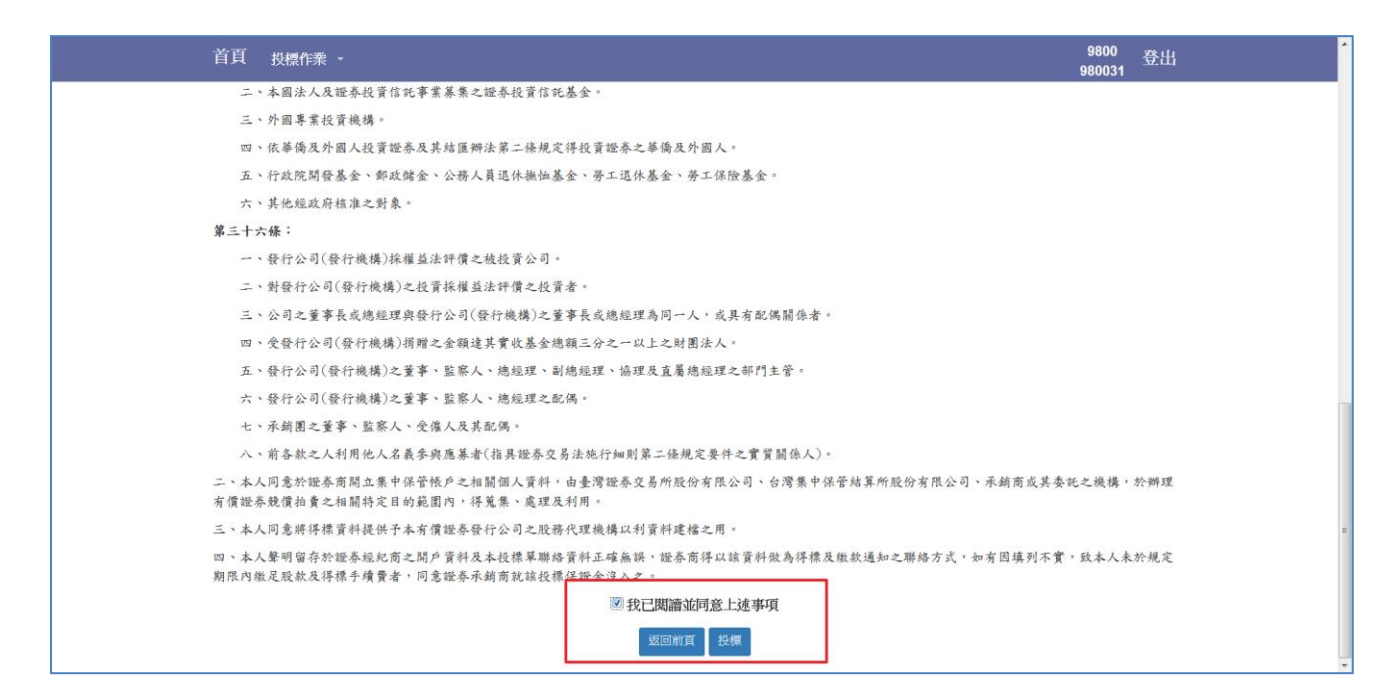

Step8.點選「投標」按鍵後,畫面提示是否確認投標視窗,如下圖紅框所示,點選確定後 將送出投標單。

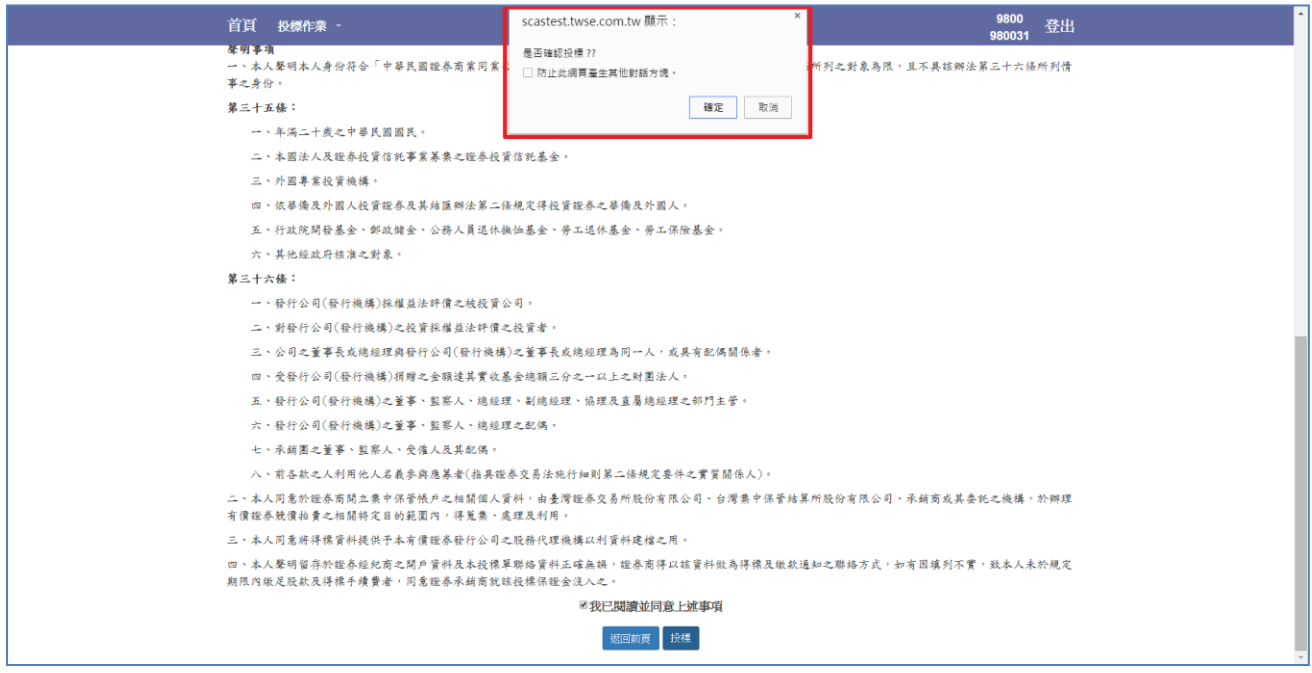

Step9.再次輸入憑證密碼:以證期共用憑證登入者請輸入證期共用憑證密碼,以投資人電 子下單憑證登入者請輸入電子下單憑證密碼。

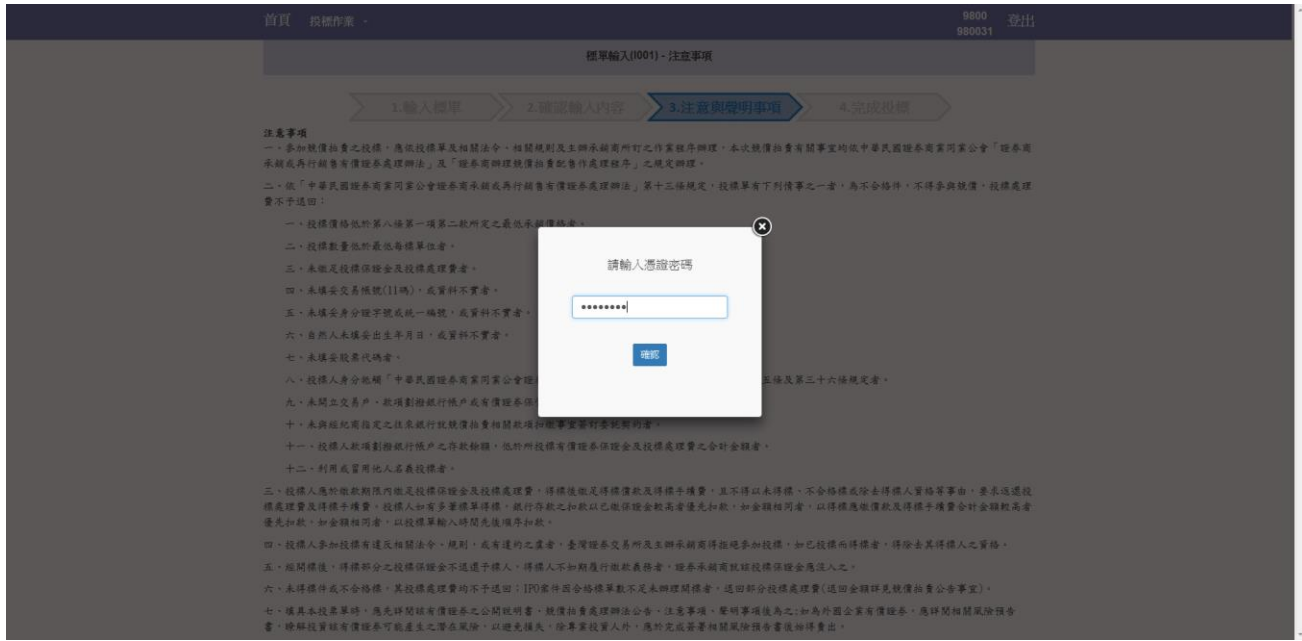

Step10. 完成投標作業,再次提醒保證金扣繳日期與扣繳金額。

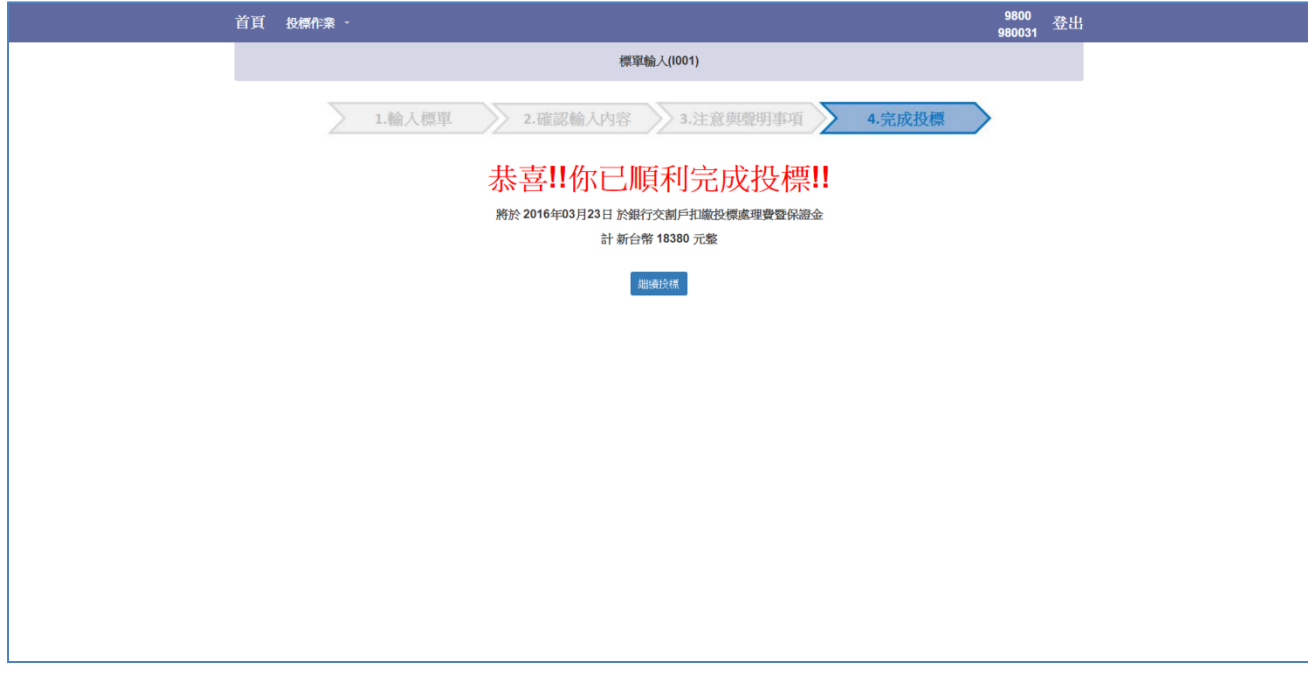

### 2.2 保證金與投標單查詢作業(I002)

Step1.選擇查詢之標案與投資人帳號。

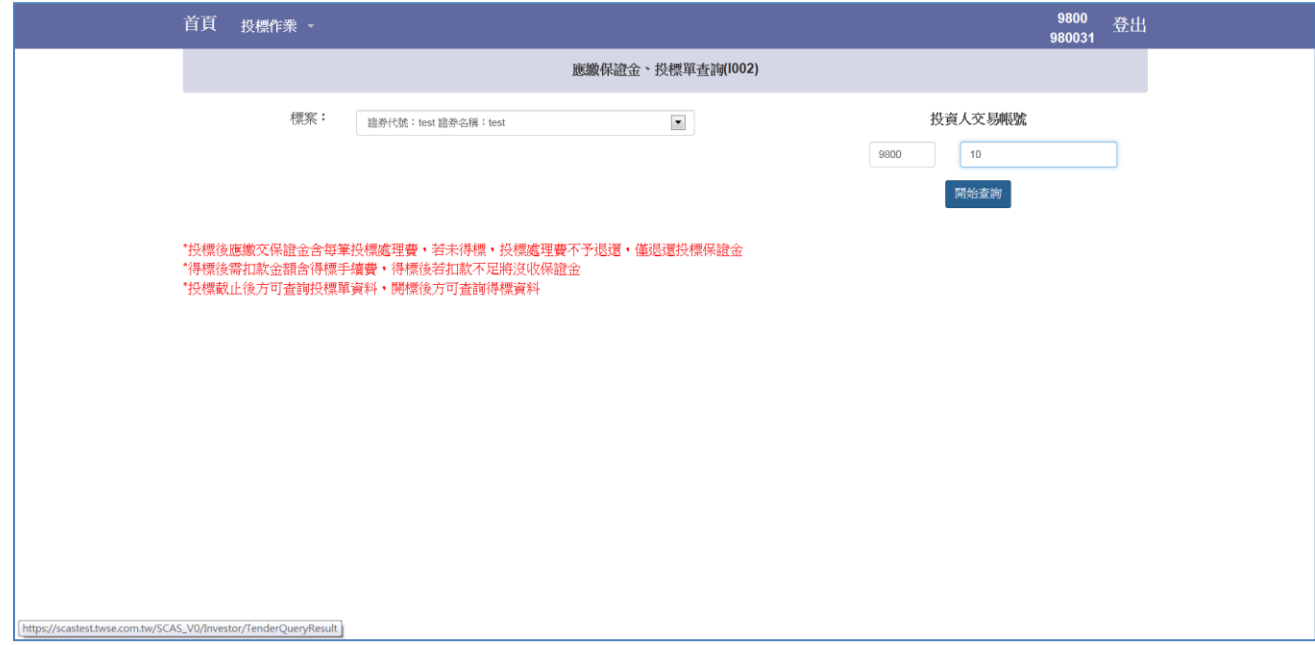

Step2.可查詢該投資人帳號應繳交之保證金(暨投標處理費)與得標剩餘款項(暨得標手續 費);若以電子下單憑證登入之投資人可查詢於該證券商投標之完整投標單資料。

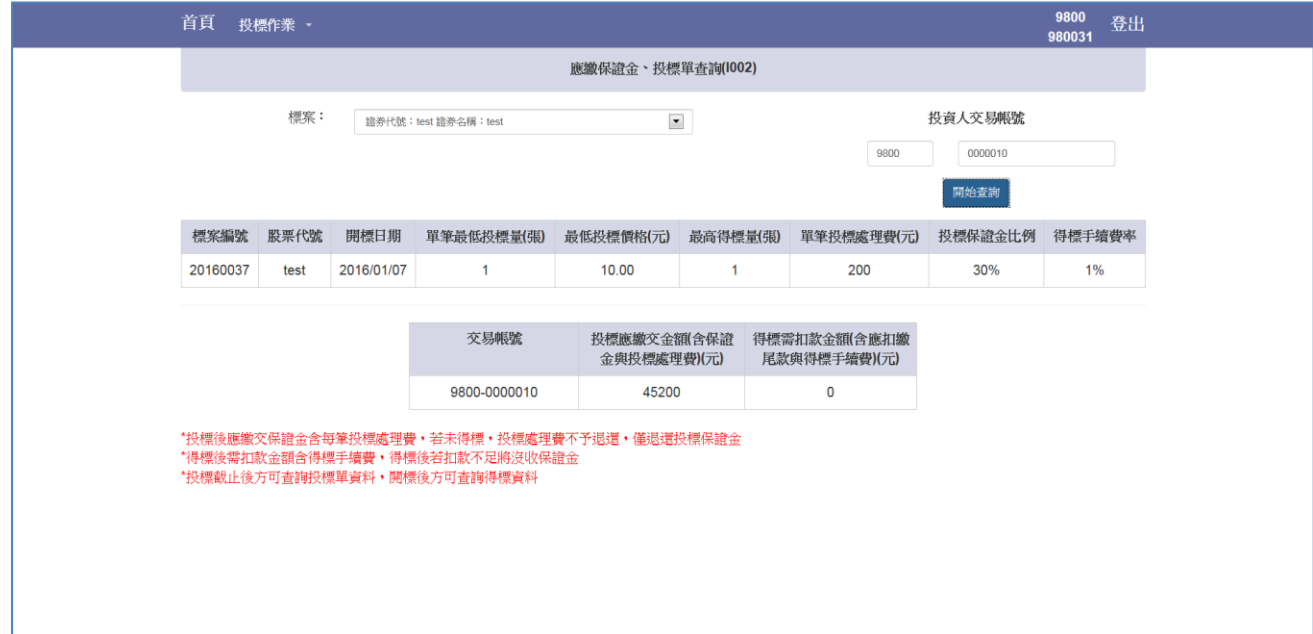